## **ALERTUS INSTALLATION INSTRUCTIONS**

1. Go to your smartphone applications search for Alertus + (It will be the one with the yellow icon)

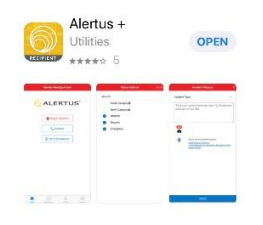

- 2. Once installed, the organization code is enterprise (all lower case)
- 3. Enter your student email address [\(yourname@student.escc.edu\)](mailto:yourname@student.escc.edu)
- 4. Open your email and confirm your account.
- 5. Click email verified within the app.
- 6. **Allow** Alertus to send you notifications.
- 7. Go to my subscriptions and select Enterprise or Ozark campus students.
- 8. Select profile fill in the information: Name, phone number and Emergency information (Any medical alerts – allergies, issues etc.)

You are set up to receive emergency notifications.

## **To report an incident:**

- 1. Click the Report Incident icon.
- 2. Click Incident type and the appropriate Incident Type.
- 3. In the message field type a description AND LOCATION of incident.
- 4. You may take a photograph (helpful if a suspicious person, vehicle, or package)
- 5. Click Send and confirm send. **REMINDER THIS APPLICATION ONLY WORKS ON CAMPUS TO REPORT CRIMES AND INCIDENTS. IF OFF CAMPUS YOU WILL NEED TO DIAL 911 FOR PROPER LAW ENFORCEMENT RESPONSE.**